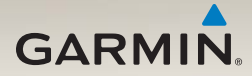

# nüLink!™ 2300 series owner's manual

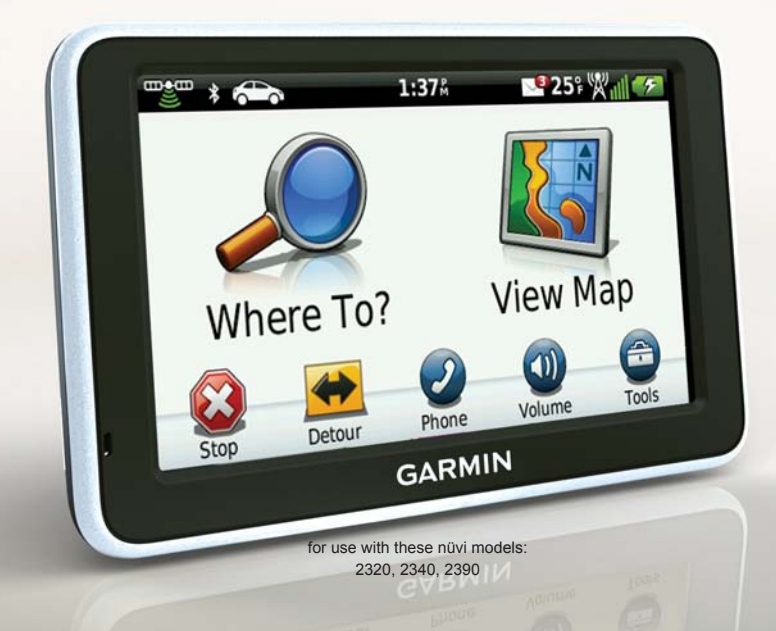

#### © 2011 Garmin Ltd. or its subsidiaries

All rights reserved. Except as expressly provided herein, no part of this manual may be reproduced, copied, transmitted, disseminated, downloaded or stored in any storage medium, for any purpose without the express prior written consent of Garmin. Garmin hereby grants permission to download a single copy of this manual onto a hard drive or other electronic storage medium to be viewed and to print one copy of this manual or of any revision hereto, provided that such electronic or printed copy of this manual must contain the complete text of this copyright notice and provided further that any unauthorized commercial distribution of this manual or any revision hereto is strictly prohibited.

Information in this document is subject to change without notice. Garmin reserves the right to change or improve its products and to make changes in the content without obligation to notify any person or organization of such changes or improvements. Go to the Garmin Web site [\(www.garmin.com\)](www.garmin.com) for current updates and supplemental information concerning the use and operation of this and other Garmin products.

Garmin®, the Garmin logo, and MapSource® are trademarks of Garmin Ltd. or its subsidiaries, registered in the USA and other countries. ecoRoute™, cityXplorer™, nüLink!™, myTrends™, nüMaps Guarantee™, nüMaps Lifetime™, nüRoute™, and trafficTrends™ are trademarks of Garmin Ltd. or its subsidiaries. These trademarks may not be used without the express permission of Garmin.

The Bluetooth® word mark and logos are owned by the Bluetooth SIG, Inc., and any use of such name by Garmin is under license. Windows® is a registered trademarks of Microsoft Corporation in the United States and/or other countries. Mac® is a registered trademark of Apple Computer, Inc. microSD™ is a trademark of SD-3C, LLC. Audible.com® and AudibleReady® are registered trademarks of Audible, Inc. © 1997–2005 Audible, Inc.

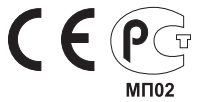

# **Table of Contents**

## **[Getting Started....................](#page-6-0) 1**

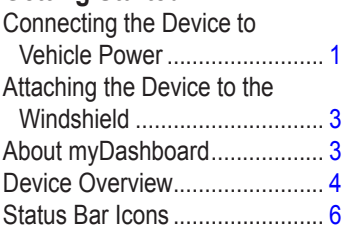

## **[Main Menu...........................](#page-13-0) 8**

[About Main Menu](#page-13-0) 

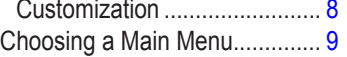

## **[Finding Locations.............](#page-15-0) 10**

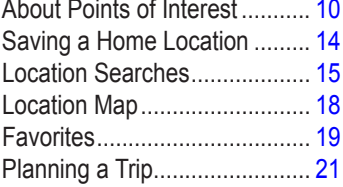

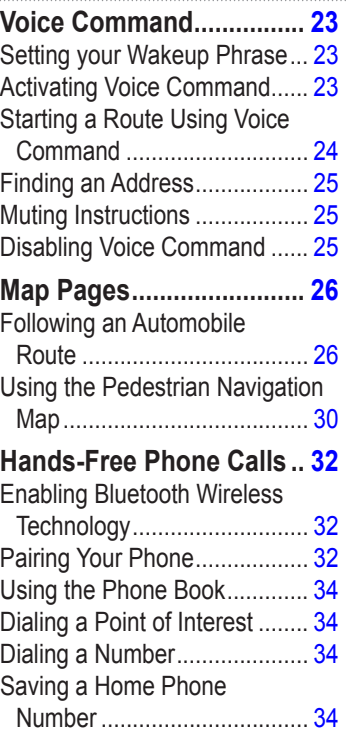

#### Table of Contents

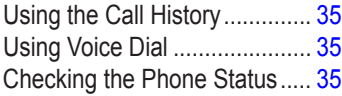

#### **[Using the Tools.................](#page-41-0) 36**

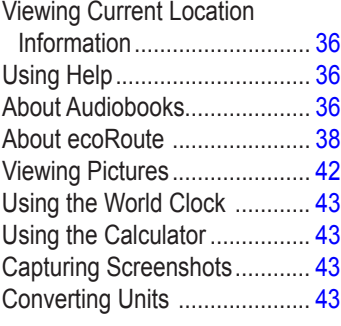

### **[Using nüLink! Features....](#page-50-0) 45**

[Viewing the Weather](#page-50-0) 

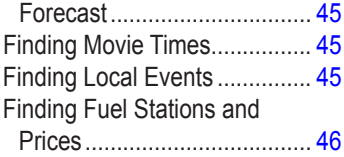

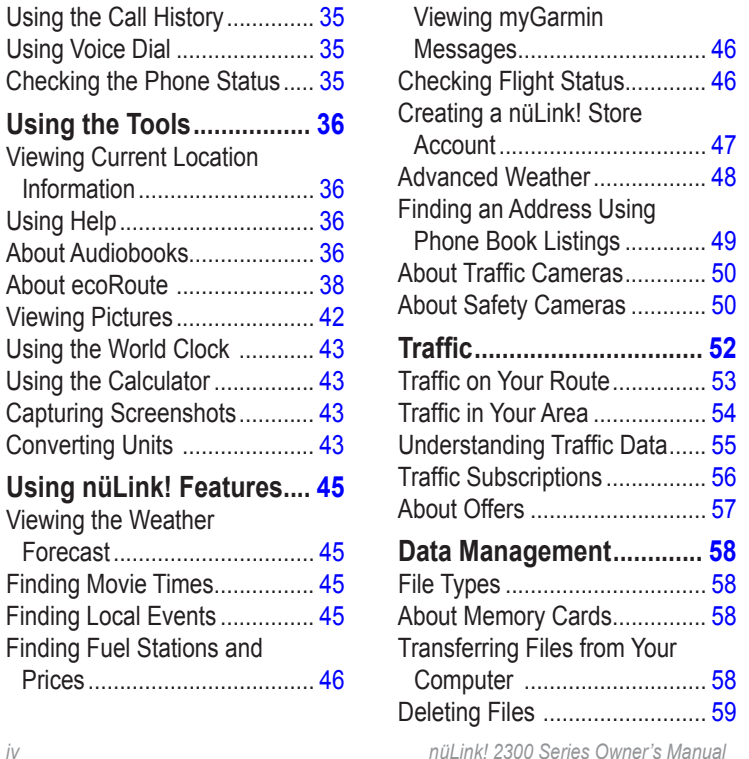

### **[Customizing the Device...](#page-65-0) 60**

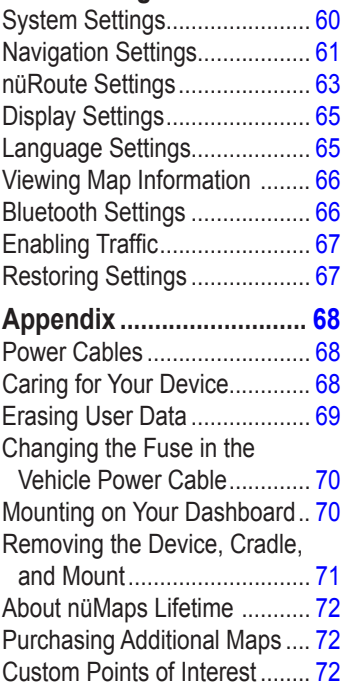

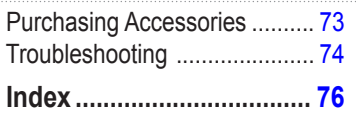

# <span id="page-6-0"></span>**Getting Started**

### ‹ **WARNING**

See the *Important Safety and Product Information* guide in the product box for product warnings and other important information.

- 1. Connect the device to vehicle power [\(page 1\)](#page-6-1).
- 2. Mount the device [\(page 3\)](#page-8-1).
- 3. Register the device [\(page 4\)](#page-9-1).
- 4. Check for updates.
	- Software updates ([page 4](#page-9-2)).
	- Free map update ([page 4](#page-9-3)).

### <span id="page-6-1"></span>**Connecting the Device to Vehicle Power**

#### ‹ **WARNING**

This product contains a lithium-ion battery. To prevent the possibility of personal injury or product damage caused by battery exposure to extreme heat, remove the device from the vehicle when exiting or store it out of direct sunlight.

Before you use your device on battery power, you should charge it.

- 1. Fit the bottom of your device into the mount.
- 2. Tilt your device back until it snaps into place.

#### Getting Started

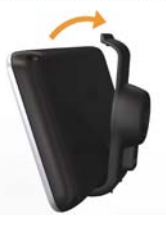

3. Plug the vehicle power cable into the mini-USB connector  $\Phi$  on the mount<sup>(2)</sup>.

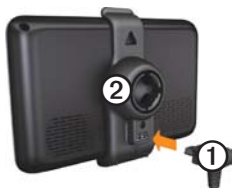

4. Plug the other end of the vehicle power cable into a power outlet in your vehicle.

- The device turns on.
	- The device acquires satellite signals. When at least one of the **bars** is green, your device has acquired satellite signals.

**NOTE**: The device may need a clear view of the sky to acquire satellite signals.

• The device charges as you drive.  $\Box$  in the status bar indicates the status of the internal battery.

### <span id="page-8-1"></span><span id="page-8-0"></span>**Attaching the Device to the Windshield**

### *Notice*

Before mounting the device, see the *Important Safety and Product Information* guide for information about laws pertaining to windshield mounting.

- 1. Remove the clear plastic from the suction cup.
- 2. Clean and dry your windshield and the suction cup with a lint-free cloth.
- 3. Press the suction cup to the windshield.
- 4. While pressing, flip the lever back toward the windshield.
- 5. Snap the mount  $\Omega$  onto the suction cup arm ➋.

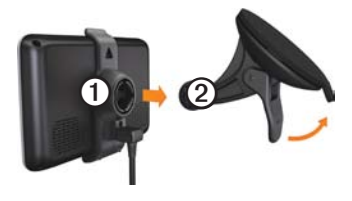

## <span id="page-8-2"></span>**About myDashboard**

Use myDashboard to register your device, check for software and map updates, access product manuals and support, and more.

#### <span id="page-8-3"></span>**Setting Up myDashboard**

- 1. Connect the USB cable to the USB port on the device.
- 2. Connect the USB cable to the USB port on your computer.
- 3. Go to<www.garmin.com/dashboard>.
- 4. Follow the on-screen instructions.

<span id="page-9-0"></span>Getting Started

### <span id="page-9-1"></span>**Registering the Device**

- 1. From myDashboard, click **Register Now**.
- 2. Follow on-screen instructions.

### <span id="page-9-2"></span>**Updating the Software**

- 1. Open myDashboard [\(page 3\)](#page-8-2).
- 2. Under Software Updates, click **Update Now**.
- 3. Follow the on-screen instructions.

### **nüMaps Guarantee™**

If you register through myDashboard, your device is eligible for one free map update within 60 days of acquiring satellites while you drive. Go to [www](www.garmin.com/numaps) [.garmin.com/numaps.](www.garmin.com/numaps)

### <span id="page-9-3"></span>**Updating Maps**

- 1. Open myDashboard [\(page 3\)](#page-8-3).
- 2. Register the device [\(page 4\)](#page-9-1).
- 3. Under Map Updates, click **Update Now**.
- 4. Follow the on-screen instructions.

## **Device Overview**

The device has a Power key  $\Omega$ , a  $microSD<sup>m</sup>$  © card slot, and a micro-USB cable port <sup>3</sup>.

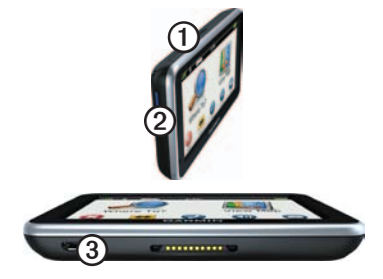

#### **Turning Off the Device** You can power off the device

completely.

1. Hold the **Power** key for 3 seconds.

**NOTE**: If you hold the Power key for less than 3 seconds, the device enters sleep mode.

2. Select **Power Off**.

### **Resetting the Device**

You can reset your device if it stops functioning

Hold the Power key for 10 seconds.

### **About Sleep Mode**

Use sleep mode to conserve battery power when your device is not in use. Sleep mode uses very little power, and a battery charge lasts for weeks when your device is in sleep mode.

#### **Entering Sleep Mode**

Press the **Power** key.

#### **Exiting Sleep Mode**

While the device is in sleep mode, press the **Power** key and double $tan \Theta$ .

#### **Adjusting the Screen Brightness**

- 1. Select **Tools** > **Settings** > **Display**
	- > **Brightness**.

2. Use the slider bar to adjust the brightness.

### **Adjusting the Volume**

- 1. Select **Volume**.
- 2. Select an option:
	- Use the slider bar to adjust the master volume.
	- Select  $\blacksquare$  to mute the device.
	- Select  $\mathbf{H}$ , and use the slider bars to adjust the volume for navigation prompts, phone, and media.

## <span id="page-11-0"></span>**Status Bar Icons**

The status bar is located at the top of the main menu. The status bar icons display information about features on the device. You can select some icons to change settings or view additional information.

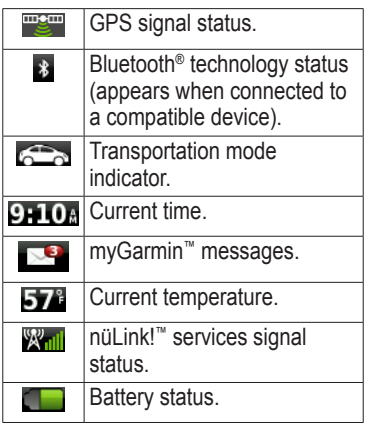

### **Viewing GPS Signal Status**

For more information about GPS, go to [www.garmin.com/aboutGPS.](www.garmin.com/aboutGPS)

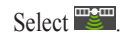

### **Transportation Modes**

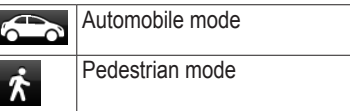

Routing and navigation are calculated differently based on your transportation mode.

For example, in Automobile mode, the estimated time of arrival is calculated using the speed limit of the roads on the route. Pedestrian mode calculates time of arrival based on walking speed.

**NOTE**: Pedestrian routes do not include highways. If you have cityXplorer™ maps loaded on your device, pedestrian routes may include public transit ([page 31](#page-36-0)).

#### **Choosing a Transportation Mode** Select **Report**

#### <span id="page-12-0"></span>**Using the On-screen Buttons**

- Select  $\triangleright$  to return to the main menu.
- Hold  $\triangleright$  to quickly return to the main menu.
- Select  $\uparrow$  and  $\downarrow$  to see more choices.
- Hold  $\spadesuit$  and  $\clubsuit$  to scroll faster.
- Select  $\equiv$  to see a menu of options for the current screen.

**Using the On-screen Keyboard**

See "System Settings" to change the keyboard layout ([page 60\)](#page-65-1).

- Select a character on the keyboard to enter a letter or number.
- Select  $\Box$  to add a space.
- Select  $\blacktriangleleft$  and  $\blacktriangleright$  to move the cursor.
- Select **to** to delete a character.
- Select and hold  $\blacksquare$  to erase the entire entry.
- Select  $\bullet$  to select the keyboard language mode.
- $\text{Select}$   $\bullet$  to enter special characters, such as punctuation marks.
- Select  $\bullet$  to change character capitalization.

# **Main Menu**

### <span id="page-13-0"></span>**About Main Menu Customization**

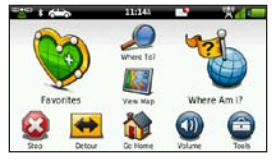

You can create a customized main menu by adding icons from other screens on the device, such as location categories or frequently used tools. You can also edit the size and position of the main menu icons.

You can switch between the default main menu and your customized main menu.

#### <span id="page-13-1"></span>**Adding an Icon to the Custom Main Menu**

The main menu can contain up to 15 icons.

1. Touch **Tools** > **Settings** > **Main Menu** > **Customize**.

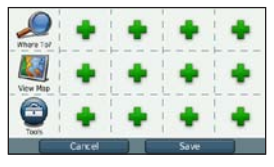

**NOTE**: The Where To?, View Map, and Tools icons are automatically included on the main menu, and cannot be deleted.

- 2. Touch  $\blacksquare$  in the square you would like to fill.
- 3. Touch an icon.

The icon is added to the custom main menu.

**TIP**: Select  $\triangleright$  to view additional icons in a category.

#### <span id="page-14-0"></span>4. Touch **Save**.

#### **Editing the Main Menu Icons**

Before you can edit icons, you must create a customized main menu ([page 8](#page-13-1)).

- 1. Touch **Tools** > **Settings** > **Main Menu** > **Customize**.
- 2. Select an icon on the page.

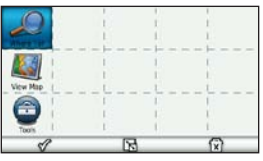

- 3. Touch an option.
	- Touch  $\overrightarrow{X}$  to delete the icon. **NOTE:** If you delete  $\bullet$ ,  $\bullet$ , or  $\bullet$ , they move to the Tools menu.
	- Touch  $\mathbb{R}$  to enlarge the icon. The icon expands from one cell to four cells.

**NOTE**: The main menu can fit up to two large icons.

- Touch  $\Box$  to shrink a large icon.
- Drag an icon across the screen to move the icon.
- 4. Touch  $\mathcal{P} >$  **Save.**

## **Choosing a Main Menu**

You can switch between the default main menu and your customized main menu. Your customizations are saved while you use the default main menu.

- 1. Touch **Tools** > **Settings** > **Main Menu**.
- 2. Select **Use Default** or **Use Customized**.

# <span id="page-15-0"></span>**Finding Locations**

The device offers many methods for finding locations.

- By category [\(page 10\)](#page-15-1)
- Near another location ([page 12](#page-17-0))
- By spelling the name ([page 15\)](#page-20-1)
- By address [\(page 15](#page-20-2))
- Using the map ([page 16](#page-21-0))
- Using recently found locations ([page 16\)](#page-21-1)
- Using coordinates ([page 16](#page-21-2))
- Using photos [\(page 17\)](#page-22-0)
- Using Favorites [\(page 19\)](#page-24-1)

# **About Points of Interest**

<span id="page-15-2"></span>The detailed maps loaded in your device contain points of interest, such as restaurants, hotels, and auto services. Use the Points of Interest function to browse for nearby businesses and attractions.

#### <span id="page-15-1"></span>**Finding a Point of Interest by Category**

- 1. Select **Where To**? > **Points of Interest**.
- 2. Select a category.
- 3. If necessary, select a subcategory.
- 4. Select a location.

The location map appears.

- 5. Select **Go!**.
- 6. If necessary, select an option:
	- Select **Drive**.
	- Select **Walk**.

• Select **Public Transit** to calculate a route that combines public transit and walking.

**NOTE**: You must have cityXplorer™ maps loaded to navigate using public transit ([page 31\)](#page-36-0).

7. If necessary, select a route ([page 11](#page-16-0)).

#### <span id="page-16-0"></span>**Using Multiple Route Preview**

**NOTE**: See page 63 to enable multiple route preview.

The device calculates routes based on one of three criteria: fastest time, shortest distance, and least amount of fuel consumed. You can select which route calculation method you prefer before you begin navigating.

1. From the location map, select **Go!** and, if necessary, select **Drive** ([page 10\)](#page-15-1).

A map appears with faster time, shorter distance, and less fuel routes highlighted.

- 2. Use the on-screen buttons to select a route [\(page 7\)](#page-12-0).
- 3. Select **Go!**.

### **Searching Within a Category**

To narrow your search results, you can search within some categories.

- 1. Select **Where To?** > **Points of Interest**.
- 2. Select a category.
- 3. If necessary, select a subcategory.
- 4. Select  $\mathbf Q$
- 5. Enter all or part of the name.
- 6. Select **Done**.

Finding Locations

### **Adding a Point to a Route**

Before you can add a stop, you must be navigating a route in Automobile mode ([page 10\)](#page-15-1).

- 1. Select **Where To?**.
- 2. Search for the location [\(page 10\)](#page-15-1).
- 3. Select **Go!**.
- 4. Select **Add to Current Route**.

#### <span id="page-17-0"></span>**Searching Near Another Location**

By default, your device finds locations closest to your current location. You can find a location near another city or **location** 

- 1. Select **Where To?**  $> \blacksquare$  > Near.
- 2. Select an option, and select **Save**.
- 3. If necessary, select a location.

### **Stopping the Route**

While navigating a route, select  $\bullet$ .

## **Taking a Detour**

While navigating a route, you can use detours to avoid obstacles ahead of you, such as construction zones.

**NOTE**: If the route you are currently taking is the only reasonable option, the device might not calculate a detour.

- 1. While navigating a route, select  $\triangleright$ to return to the main menu.
- 2. Select **Detour** or **Recalc**.

## **About Exit Services**

While you navigate a route, you can find gas, food, lodging, and rest rooms near upcoming exits.

Services are listed under tabs by category.

- —gas
- $\cdot$   $\blacksquare$  food
- $\cdot$   $\blacksquare$   $\blacksquare$   $\blacksquare$
- —restrooms

#### **Finding Exit Services**

- 1. From the map, select  $\Box$  > **Exit Services**.
- 2. Use the arrows to select an upcoming exit.
- 3. Select an exit service tab.
- 4. Select a point of interest.

#### **Finding Parking**

This is a nüLink! service (page 45).

You can find detailed parking information, including parking availability in nearby garages, and pricing information.

- 1. Select **Where To?** > **Parking** > **Find Parking**.
- 2. Select a parking location.

**Finding Your Last Parking Spot** When you remove your device from the vehicle mount while the device is on, your current location is saved as a parking spot.

Select **Where To?** > **Parking** > **Last Spot**.

#### **Saving a Parking Spot**

- 1. Select **Where To?** > **Parking**.
- 2. Select **Find Parking** or **Last Spot**.
- 3. Select  $\equiv$  > Save
- 4. If necessary, enter a name.

<span id="page-19-0"></span>Finding Locations

### **Navigating Off Road**

If you are not following roadways as you navigate, use Off Road mode.

- 1. Select **Tools** > **Settings** > **Navigation**.
- 2. Select **Automobile** > **nüRoute** > **Calculation Mode** > **Off Road** > **Save**.

The route will be calculated as a straight line to the location.

## **Saving a Home Location**

You can set your home location for the location you return to most often.

- 1. Select **Where**  $\text{To?} > \blacksquare > \text{Set}$ **Home Location**.
- 2. Select **Enter My Address**, **Use My Current Location**, or **Recently Found**.

The location is saved as "Home" in Favorites ([page 19](#page-24-1)).

#### **Going Home**

Select **Where To?** > **Go Home**.

#### **Resetting Your Home Location**

- 1. Select **Where To?**  $> \blacksquare >$  Set **Home Location**.
- 2. Select an option.

#### **Editing Your Home Location Information**

- 1. Select **Where To?** > **Favorites** > **Home**.
- 2. Select  $\equiv$  > Edit.
- 3. Enter your changes.
- 4. Select **Done**.

# <span id="page-20-0"></span>**Location Searches**

You can search for locations by using the on-screen keyboard, entering the location's address or coordinates, browsing the map, and more.

#### <span id="page-20-1"></span>**Finding a Location by Spelling the Name**

This is a nüLink! feature (page 45).

- 1. Select **Where To?** > **Points of Interest** > **Local Search**.
- 2. Enter a business name or a type of business.

For example, you can enter "Starbucks" or "Coffee."

3. Select **Done**.

Search results from nüLink! services appear, if available.

- 4. If necessary, select the **Garmin** tab to search the Garmin map data loaded on your device.
- 5. Select a location.

### <span id="page-20-2"></span>**Finding an Address**

**NOTE**: The order of the steps may change depending on the map data loaded on your device.

- 1. Select **Where To?** > **Address**.
- 2. If necessary, change the state, the country, or the province.
- 3. Select an option:
	- Select **Spell City** or **Spell Postal Code**, enter the city or postal code, and select **Done**.

Postal code searching is not available in all areas.

- Select **Search All** to search all cities in the state or province.
- 4. Enter the address number, and select **Done**.
- 5. Enter the street name, and select **Done**.
- 6. If necessary, select the street.
- 7. If necessary, select the address.

Finding Locations

### <span id="page-21-0"></span>**Browsing the Map**

- Select **Where To?** > **Browse Map**.
- See "Changing the Map View" ([page 18\)](#page-23-1) for information on using map buttons.

#### **Finding a Location by Browsing the Map**

- 1. Select **Where To?** > **Browse Map**.
- 2. Drag the map to find the location.
- 3. Select the location.

An information balloon appears for the location.

4. Select the information balloon.

#### <span id="page-21-1"></span>**Viewing a List of Recently Found Locations**

Your device stores the last 50 locations you have found.

#### Select **Where To?** > **Recently Found**.

#### **Clearing the List of Recently Found Places**

Select **Where To?** > **Recently**   $\text{Found} > \blacksquare > \text{Clear} > \text{Yes}.$ 

#### <span id="page-21-2"></span>**Finding a Location Using Coordinates**

You can find a location using latitude and longitude coordinates. This can be helpful when geocaching.

- 1. Select **Where To?** > **Coordinates**.
- 2. If necessary, select  $\blacksquare$  > **Format**, select the correct coordinate format for the type of map you are using, and select **Save**.
- 3. Select the latitude coordinate.
- 4. Enter the new coordinate, and select **Done**.
- 5. Select the longitude coordinate.
- 6. Enter the new coordinate, and select **Done**.
- 7. Select **View on Map**.

## <span id="page-22-0"></span>**Using Photo Navigation**

You can upload pictures onto your device or memory card that include location information and create routes to the pictured locations.

- 1. Connect your device to your computer (page 58).
- 2. Go to [http://connect.garmin.com](http://connect.garmin.com/photos) [/photos](http://connect.garmin.com/photos).
- 3. Follow the instructions on the Web site to select and load pictures.
- 4. Disconnect the device from the computer.
- 5. Turn on the device.
- 6. From the main menu, select **Where To?** > **Favorites** > **Photos**.

A list of pictures with location information appears.

7. Select a picture.

### **Setting a Simulated Location**

If you are indoors or not receiving satellite signals, you can use the GPS simulator to set a simulated location.

- 1. Select **Tools** > **Settings** > **System**.
- 2. Select **GPS Simulator** > **On** > **Save**.
- 3. From the main menu, select **Where To?** > **Browse Map**.
- 4. Select an area on the map. An information balloon appears for the location.
- 5. Select  $\equiv$  > Set Location.

#### <span id="page-23-0"></span>Finding Locations

## **Location Map**

The location map appears after you select a location from the Where To? menu.

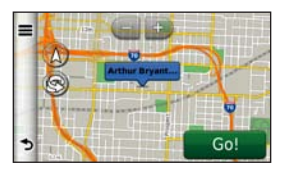

### <span id="page-23-1"></span>**Changing the Map View**

**NOTE**: These functions are also available on the navigation map ([page 26\)](#page-31-1).

1. From the location map, select any point on the screen.

Map buttons appear.

- 2. Select an option:
	- To view different parts of the map, drag the screen.
	- To zoom in and out, select  $\Box$ or  $=$
- To rotate the map view, select .
- To switch from North Up to 3D view, select  $(\Delta)$

### **Previewing a Route on the Map**

- 1. From the location map, select the information balloon.
- 2. Select the route information box.

## **Rating a Point of Interest**

When available, you can view and change the star rating for a point of interest.

- 1. From the location map, select the information balloon.
- 2. Select the stars to rate the point of interest.

The star rating updates on your device.

#### <span id="page-24-0"></span>**Editing a Phone Number for a Point of Interest**

- 1. From the location map, select the information balloon.
- 2. Select  $\equiv$  > Edit Phone Number.
- 3. Enter the correct phone number, and select **Done**.

#### **Reporting an Incorrect Point of Interest**

This is a nüLink! service (page 45).

If your search results contain an outdated or incorrect point of interest, you can report the error to Garmin and remove the location from future searches.

- 1. From the location map, select the information balloon.
- 2. Select  $\blacksquare$  > **Report Error** > **Yes**.

This information is sent to Garmin when your device is receiving a nüLink! signal or when you connect your device to myGarmin using your computer.

## <span id="page-24-1"></span>**Favorites**

You can save locations in your Favorites so you can quickly find them and create routes to them. Your home location is also stored in Favorites.

#### **Saving Your Location to Favorites**

- 1. From the map, select the vehicle icon.
- 2. Select **Save**.
- 3. Enter a name, and select **Done**.
- 4. Select **OK**.

The location is saved in Favorites.

#### Voice Command

#### **Saving Locations to Favorites**

- 1. Search for the location [\(page 10\)](#page-15-2).
- 2. From the location map, select  $\equiv$  >  $Save > OK$

### **Finding Favorites**

- 1. Select **Where To?** > **Favorites**.
- 2. If necessary, select a category.
- 3. Select a saved location.

### **Editing Favorites**

- 1. Select **Where To?** > **Favorites**.
- 2. If necessary, select a category.
- 3. Select a Favorite.
- 4. Select  $\equiv$  > Edit.
- 5. Select an option:
	- Select **Name**.
	- Select **Phone Number**.
	- To assign categories to the Favorite, select **Categories**.
- To save a photo with the Favorite, select **Assign Photo** ([page 42\)](#page-47-1).
- To change the symbol used to mark the Favorite on a map, select **Change Map Symbol**.
- 6 Edit the information.
- 7. Select **Done**.

### **Adding a Category**

You can add custom categories to organize your favorites.

**NOTE**: Categories appear in the Favorites menu after you have saved more than 12 Favorites.

- 1. Select **Where To?** > **Favorites**.
- 2. Select the Favorite.
- 3. Select  $\blacksquare$  > **Edit** > **Categories**.
- 4. Select  $\bigstar$
- 5. Enter the category name, and select **Done**.

#### <span id="page-26-0"></span>**Deleting Favorites**

**NOTE**: Deleted Favorites cannot be recovered.

- 1. Select **Where To?** > **Favorites**.
- 2. If necessary, select a category.
- 3. Select the Favorite.
- 4. Select  $\blacksquare$  > Delete > Yes.

## **Planning a Trip**

You can use the trip planner to create and save a trip with multiple destinations.

- 1. Select **Where To?** > **Trip Planner**.
- 2. Select  $\bigstar$
- 3. Select **Select Start Location**.
- 4. Search for a location ([page 10](#page-15-2)).
- 5. Select **Select**.
- 6. To add additional locations, select .
- 7. Select **Next**.

8. Enter a name, and select **Done**.

#### **Editing a Trip Itinerary**

- 1. Select **Where To?** > **Trip Planner**.
- 2. Select a saved trip.

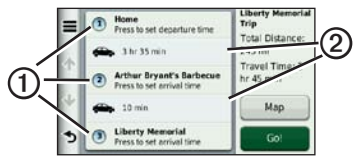

- 3. Select an option:
	- Select  $\Phi$  to change the arrival or departure time.
	- Select  $\Omega$  > **Duration** to record how long you will stay at a location.
	- Select 2 to change the transportation mode or route preference for that portion of the trip.
	- Select **Map** to view the trip on the map.

### **Navigating to a Saved Trip**

- 1. Select **Where To?** > **Trip Planner**.
- 2. Select a saved trip.
- 3. Select **Go!**.
- 4. If prompted, select a route ([page 11](#page-16-0)).

### **Editing a Saved Trip**

- 1. Select **Where To?** > **Trip Planner**.
- 2. Select a saved trip.
- 3. Select  $\equiv$ .
- 4. Select an option:
	- Select **Rename Trip**.
	- Select **Edit Destinations** to add and delete locations, or to change the order of locations.
	- Select **Delete Trip**.
	- Select **Optimize Order** to arrange the stops on your trip in the most-efficient order.

# <span id="page-28-0"></span>**Voice Command**

**NOTE:** Voice Command is not available for all languages and regions.

The Voice Command feature allows you to use your device by saying words and commands. The Voice Command menu provides voice prompts and a list of available commands.

### **Setting your Wakeup Phrase**

The wakeup phrase is a word or phrase you can say to activate Voice Command. The default wakeup phrase is **Voice Command**.

**TIP**: You can reduce the chance of accidental Voice Command activation by using a strong wakeup phrase.

- 1. Select **Tools** > **Voice Command** > **Customize Phrase**.
- 2. Enter a new wakeup phrase.

The device indicates the strength of the wakeup phrase as you enter the phrase.

3. Select **Done**.

## **Activating Voice Command**

Say your wakeup phrase.

The Voice Command menu appears.

#### <span id="page-29-0"></span>Voice Command

#### **Voice Command Tips**

- Speak in a normal voice directed at the device.
- Reduce background noise, such as voices or the radio, to increase the accuracy of the voice recognition.
- Speak commands as they appear on the screen.
- Respond to voice prompts from the device as needed.
- Increase the length of your wakeup phrase to reduce the chance of accidental Voice Command activation.
- Listen for two tones to confirm when the device enters and exits Voice Command mode.
- Avoid speaking commands when  $\times$   $\triangleright$  appears in the upper-right corner of the screen.

• Speak commands when  $\mathbb{C}$ appears in the upper-right corner of the screen.

### **Starting a Route Using Voice Command**

You can say the names of popular, well-known locations.

- 1. Say your wakeup phrase.
- 2. Say **Find by Name**.
- 3. Listen for the voice prompt, and speak the name of the location.

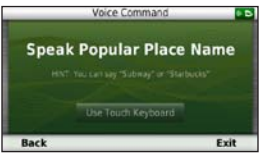

### A list of locations appears.

<span id="page-30-0"></span>4. Say the line number.

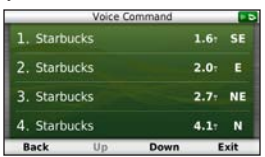

5. Say **Navigate**.

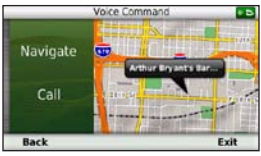

# **Finding an Address**

- 1. Say **Voice Command**.
- 2. Say **Find Address**.
- 3. Follow the on-screen instructions.

# **Muting Instructions**

You can disable the voice prompts for Voice Command without muting the device.

- 1. Select **Tools** > **Voice Command** >  $\mathbf{z}$
- 2. Select **Mute Instructions** > **Enabled**.

## **Disabling Voice Command**

You can disable voice command, which prevents you from accidentally opening the voice command while speaking.

- 1. Select **Tools** > **Voice Command** > .
- 2. Select **Voice Command** > **Disabled**.

<span id="page-31-0"></span>Map Pages

# **Map Pages**

### <span id="page-31-1"></span>**Following an Automobile Route**

The route is marked with a magenta line. A checkered flag marks your destination.

As you travel, the device guides you to the destination with voice prompts, arrows on the map, and directions at the top of the map. If you depart from the original route, the device recalculates the route and provides new directions.

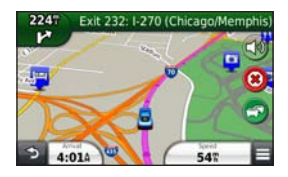

#### **Updating Speed Limits**

#### *notice*

The speed limit icon feature is for information only and does not replace the driver's responsibility to abide by all posted speed limit signs and to use safe driving judgment at all times. Garmin will not be responsible for any traffic fines or citations that you may receive for failing to follow all applicable traffic laws and signs.

An icon displaying the current speed limit may appear as you travel on major roadways.

- 1. From the map, select  $\frac{1}{45}$  > Set **Speed Limit**.
- 2. Select  $\rightarrow$  and  $\rightarrow$  to set the speed limit.

#### **Using myTrends**

The myTrends™ feature predicts when you are driving to locations to which you frequently travel and displays the location, estimated time of travel, and traffic information in the navigation bar on the map.

- 1. Select **Tools** > **Settings** > **Navigation**.
- 2. Select **Automobile** > **nüRoute** > **myTrends** > **Enabled**.
- 3. Save a location, like your home or workplace, as a Favorite (page 19).
- 4. When myTrends information appears in the navigation bar, select it to view route information.

**Viewing Trip Information** 

The trip information page displays your present speed and provides statistics about your trip.

**TIP**: If you make frequent stops, leave the device turned on so it can accurately measure elapsed time during the trip.

From the map, select the **Speed** field.

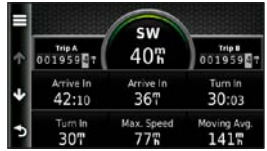

#### Map Pages

#### **Resetting Trip Information**

- 1. From the map, select the **Speed** field.
- 2. Select  $\equiv$ .
- 3. Select an option:
	- When not navigating a route, select **Reset All** to reset every data field, except the speedometer, on the page.
	- Select **Reset Trip Data** to reset the information on the trip computer.
	- Select **Reset Max. Speed** to reset the maximum speed.
	- Select **Reset Trip B** to reset the odometer.

### **Viewing a List of Turns**

While navigating an automobile route, you can view all of the turns and maneuvers for your entire route and the distance between turns.

1. Select the text bar on the top of the map.

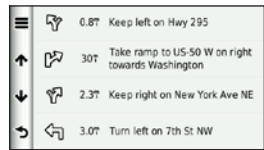

2. Select a turn.

The details for the turn appear. If available, an image of the junction appears for junction on major roadways.

#### **Viewing the Entire Route on the Map**

- 1. While navigating an automobile route, select the navigation bar at the top of the map.
- 2. Select  $\blacksquare$  > Map.

### **Viewing the Next Turn**

While navigating an automobile route, a preview of the next turn, lane change, or other maneuver appears in the upper-left corner of the map. The preview includes the distance to the turn or maneuver and the lane in which you should be traveling, if available.

From the map, select  $\frac{1}{2}$  to view the next turn on the map.

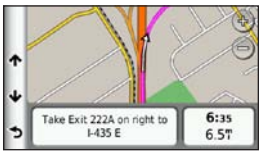

### **Viewing the Junction View**

While navigating an automobile route, you can view the junctions on major roadways. When you approach a junction in a route, the image of that junction appears briefly, if available.

From the map, select  $\mathbf{f}^{\mathbf{m}}$  to view the junction, if available.

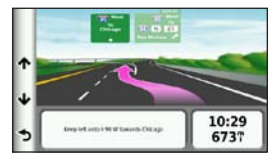

## <span id="page-35-0"></span>**Using the Pedestrian Navigation Map**

In Pedestrian mode, your route is displayed on a two-dimensional map.

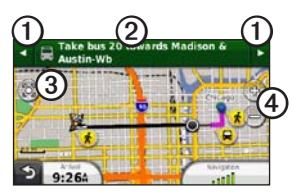

- Select $\Phi$  to switch between sections of the route.
- Select 2 to view the route itinerary.
- Select **③** to center the map on your current location.
- Select  $\overline{4}$  to zoom in and zoom out.

#### **About the Pedestrian Position Icon**

While navigating in Pedestrian mode, the  $\bullet$  position icon indicates your approximate position and your direction of travel on the map.

The circle around the position icon indicates the accuracy of your position on the map. A smaller circle means the displayed position is more accurate.
### <span id="page-36-0"></span>**Public Transit Options**

If you have cityXplorer maps installed, the device calculates a route that uses a combination of public transit options, such as riding a bus or subway, and walking.

**NOTE**: cityXplorer maps are not included with the device. See <http://my.garmin.com>to purchase cityXplorer maps.

The yellow icons indicate the navigation method used in each section of the route. For example, when you see  $\bigcirc$ , board a bus at that point in the route.

The black dots on the map are public transit stops along your route.

**NOTE**: You can change the types of public transit and limit the distance spent walking during a pedestrian route (page 62).

# **Hands-Free Phone Calls**

Using Bluetooth® wireless technology, your device can connect to your mobile phone to become a hands-free device. To determine whether your mobile phone with Bluetooth technology is compatible with your device, go to <www.garmin.com/bluetooth>.

Your phone may not support all of the hands-free phone features your device provides.

# <span id="page-37-0"></span>**Enabling Bluetooth Wireless Technology**

- 1. Select **Tools** > **Settings** > **Bluetooth**.
- 2. Select **Bluetooth** > **Enabled** > **Save**.

# **Pairing Your Phone**

Before you can use hands-free calling, you must pair your device with a compatible mobile phone. Pairing your phone with your device allows your phone and device to recognize each other and connect quickly.

- 1. Place your phone and your device within 30 ft. (10 m) of each other.
- 2. On your device, enable Bluetooth wireless technology ([page 32](#page-37-0)).
- 3. Select an option:
	- Select **Add Phone**.
	- If you have already paired a different phone, select **Phone**  $> +$
- 4. On your phone, enable Bluetooth wireless technology.
- 5. On your device, select **OK**. A list of nearby Bluetooth devices appears.
- 6. Select your phone from the list, and select **OK**.
- 7. If necessary, on your phone, confirm that the device is allowed to connect.
- 8. If necessary, enter the device Bluetooth PIN (**1234**) into your phone.

## **Tips after Pairing the Devices**

- After the initial pairing, the two devices can connect automatically each time you turn them on.
- When your phone is connected to your device, you are ready to make phone calls.
- When you turn on the device, it tries to connect to the last phone to which it was connected.
- You might need to set your mobile phone to connect to the device automatically when it is turned on.

# **Receiving a Call**

When you receive a call, select an option:

- Select **Answer**.
- Select **Ignore** to ignore the call.

## **Using In-Call Options**

- 1. While on a call, select  $\mathcal{P}$ .
- 2. Select an option:
	- To transfer audio to your phone, select **Handset**.

**TIP**: You can use this feature if you want to turn off your device and remain on the call, or if you need privacy.

- To transfer the audio from your phone to your device, select **Hands-free**.
- To display a keypad, select **Keypad**.

**TIP**: You can use this feature to use automated systems, such as voice mail.

Hands-Free Phone Calls

- To mute the microphone, select **Mute**.
- To hang up, select **End Call**.

# **Using the Phone Book**

Your phone book is loaded from your phone to the device each time your phone and the device connect. It may take a few minutes for the phone book to be available. Some phones do not support this feature.

- 1. Select **Phone** > **Phone Book**.
- 2. Select a contact.
- 3. Select **Call**.

# **Dialing a Point of Interest**

- 1. Select **Phone** > **Points of Interest**.
- 2. Select a point of interest ([page 10](#page-15-0)).
- 3. Select **Call**.

# **Dialing a Number**

- 1. Select **Phone** > **Dial**.
- 2. Enter the number.
- 3. Select **Dial**.

## **Saving a Home Phone Number**

- 1. Select **Phone** > **Call Home**.
- 2. Select an option:
	- Select **Enter Phone Number**, enter your home number, and select **Done**.
	- Select **Select From Phonebook**, select a number from your phone book, and select **Done**.

## **Calling Home**

Before you can call home, you must enter a phone number for your home location.

### Select **Phone** > **Call Home**.

# **Using the Call History**

Your call history is loaded from your phone to the device each time your phone and the device connect. It may take a few minutes for the call history to be available. Some phones do not support this feature.

- 1. Select **Phone** > **Call History**.
- 2. Select a category.

A list of calls appears, with the most recent calls at the top.

3. Select a call.

# **Using Voice Dial**

Before you can place calls using voice dial, you may need to train your phone to recognize your voice dial commands. Refer to your phone instructions.

- 1. Select **Phone** > **Voice Dial**.
- 2. Say the contact name.

# **Checking the Phone Status**

You can check the battery level and signal strength for your phone.

Select **Phone** > **Phone Status**.

# **Using the Tools**

## **Viewing Current Location Information**

Use the Where Am I? page to view information about your current location. This feature is helpful if you need to tell emergency personnel your location.

Select **Tools** > **Where Am I?**.

## **Finding Nearby Services**

- 1. Select **Tools** > **Where Am I?**.
- 2. Select **Hospitals**, **Police Stations**, or **Fuel** to view the nearest locations in that category.

# **Using Help**

Select **Tools** > **Help** to view information about using the device.

#### **Searching Help Topics** Select **Tools > Help >**  $\mathbf{Q}$ .

# **About Audiobooks**

# ‹ **Caution**

You can permanently damage your ears and lose hearing if you listen to the device, earbuds, or headphones at high volume. The volume is typically too loud if you cannot hear people speaking around you. Limit the amount of time you listen at high volume. If you experience ringing in your ears or muffled speech, stop listening and have your hearing checked.

The device can play audiobooks from Audible.com. This feature requires a subscription to Audible.com. Go to <www.audible.com/garmin> to activate a free 30-day trial subscription.

#### **Loading Audiobooks onto Your Device**

Before you can load audiobooks onto your device, you must subscribe to Audible.com. Go to [www.audible.com](www.audible.com/garmin) [/garmin](www.audible.com/garmin) for more information.

- 1. Connect your device to your computer [\(page 3](#page-8-0)).
- 2. On your computer, log in your Audible.com account.
- 3. Follow the instructions from Audible.com to load audiobooks onto your device.

## **Playing an Audiobook**

- 1. Select **Tools** > **Audible**.
- 2. Select **Browse**.
- 3. Select an option:
	- To select a book by title, select **Titles**.
	- To select a book by author, select **Authors**, and select the author.
- To select a book by narrator, select **Narrators**, and select the narrator.
- 4. Select a book.
- 5. Select an option to control playback.
	- To add a bookmark, select  $\blacksquare$
	- To pause playback, select  $\blacksquare$ . To resume playback, select  $\blacktriangleright$ .
	- To move quickly forward or backward in the book, use the slider bar at the top of the page.
	- To go to the next chapter, select  $\blacktriangleright$
	- To go to the previous chapter,  $select \blacktriangleright$
	- To fast forward, hold  $\blacktriangleright$
	- To rewind, hold  $\blacktriangleleft$

Using the Tools

### **Adding a Bookmark**

When you play an audiobook, the player automatically resumes the audiobook from the point where you last stopped. You can add a bookmark to mark a certain spot in the audiobook.

While playing an audiobook, select > **Add Bookmark**.

#### **Resuming Playback from a Bookmark**

- 1. While playing an audiobook, select ان (
- 2. Select a bookmark.

## **Renaming a Bookmark**

By default, the device names a bookmark using the time stamp of the bookmark. You can rename a bookmark.

- 1. While playing an audiobook, select > > **Rename Bookmarks**.
- 2. Select a bookmark.

3. Enter a name, and select **Done**.

### **Deleting a Bookmark**

- 1. While playing an audiobook, select > > **Delete Bookmarks**.
- 2. Select a bookmark.

# **About ecoRoute**

The ecoRoute™ feature calculates the fuel economy and the fuel price of navigating to a destination, and offers tools for improving fuel efficiency.

The data provided by the ecoRoute feature is an estimate only. The data is not actually read from the vehicle, unless you are using the ecoRoute HD accessory. To receive more-accurate fuel reports for your specific vehicle and driving habits, calibrate the fuel economy [\(page 39\)](#page-44-0).

#### **ecoRoute HD Accessory**

When connected to the ecoRoute HD accessory, your device can receive real-time vehicle information, such as error messages, RPM, and battery voltage. Your device includes data read from the vehicle by the ecoRoute HD accessory when calculating ecoRoute data.

Go to [www.garmin.com/ecoroute](http://www.garmin.com/ecoroute) for compatibility and purchasing information.

### **Setting up the Vehicle Profile**

The first time you use the ecoRoute features, you must enter vehicle information.

- 1. Select **Tools** > **ecoRoute**™.
- 2. Enter fuel and mileage information.

### **Changing the Fuel Price**

- 1. Select **Tools** > **ecoRoute**™ > **At the Pump**.
- 2. Enter the current price of fuel, and select **Next**.
- 3. Select **Yes**.

### <span id="page-44-0"></span>**Calibrating the Fuel Economy**

You can calibrate the fuel economy to receive more-accurate fuel reports for your specific vehicle and driving habits. You should calibrate when you fill up your fuel tank.

- 1. Select **Tools** > **ecoRoute**™ > **At the Pump**.
- 2. Enter the current fuel price.
- 3. Enter the amount of fuel the vehicle has used since the last time the fuel tank was filled.
- 4. Enter the distance you have travelled since the last time the fuel tank was filled.
- 5. Select **Next**.

#### Using the Tools

The device calculates the average vehicle fuel economy.

6. Select **Save**.

### **About the ecoChallenge Score**

ecoChallenge helps you maximize the vehicle fuel economy by scoring your driving habits. The higher your ecoChallenge scores, the more fuel you have saved. The ecoChallenge collects data and calculates a score whenever your device is moving and in Automobile mode.

#### **Viewing the ecoChallenge Scores**

- View your current score in the  $\bullet$ ecoChallenge icon on the map.
- Select **2** to view detailed scores.

#### **About the ecoChallenge Score**

- **Current**—displays the score for your current driving activity.
- **Overall**—displays an average of the speed, acceleration, and braking score.
- **Speed**—displays your score for driving your vehicle at the optimal speed for conserving fuel (45–60 mph for most vehicles).
- **Acceleration**—displays your score for smooth and gradual acceleration. You lose points for rapid acceleration.
- **Braking**—displays your score for smooth and gradual braking. You lose points for hard braking.

#### **Removing the ecoChallenge Score From the Map**

 $\text{Select}(\mathbf{Q}) \geq \blacksquare$  > Settings > Hide > **Save**.

#### **Resetting the ecoChallenge Scores**

Select  $\bullet$  >  $\blacksquare$  > Reset.

#### **Viewing Fuel Economy Information**

You can view your fuel consumption, your total fuel cost, and your average fuel economy.

- 1. Select **Tools** > **ecoRoute** > **Fuel Economy**.
- 2. Select a section of the graph to zoom in.

## **Mileage Reports**

Mileage reports provide the distance, the time, the average fuel economy, and the fuel cost of navigating to a destination.

A mileage report is created for every route that you drive. If you stop a route on the device, a mileage report is created for the distance you traveled.

### **Viewing a Mileage Report**

You can view saved mileage reports on the device.

**TIP**: You can access mileage reports in the Reports folder on the device drive/ volume (page 58).

- 1. Select **Tools** > **ecoRoute**™ > **Mileage Report**.
- 2. Select a report.

#### **Resetting ecoRoute Information**

- 1. Select **Tools** > **ecoRoute**™ > **Vehicle Profile**.
- 2. Select  $\blacksquare$  > Reset.

#### Using the Tools

# <span id="page-47-0"></span>**Viewing Pictures**

View pictures that you have stored in the device or on a memory card. See [page 58](#page-63-0) for more information about loading pictures on the device.

- 1. Select **Tools** > **Picture Viewer**.
- 2. Use the arrows to scroll through the images.
- 3. Select a picture.

### **Viewing a Slideshow**

- 1. Select **Tools** > **Picture Viewer**.
- 2. Select  $\Box$

While a slideshow is playing, you can select the screen to stop the slideshow.

### **Setting a Picture as Wallpaper**

- 1. Select **Tools** > **Picture Viewer**.
- 2. Select a picture.
- 3. Select  $\equiv$  > Set as Wallpaper.
- 4. Use the on-screen buttons to adjust the wallpaper.
- 5. Select **Save**.

## **Deleting Pictures**

- 1. Select **Tools** > **Picture Viewer**.
- 2. Select a picture.
- 3. Select  $\equiv$  > Delete > Yes.

# **Using the World Clock**

- 1. Select **Tools** > **World Clock**.
- 2. If necessary, select a city, enter a city name, and select **Done**.

## **Viewing the World Map**

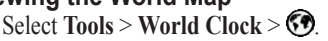

Nighttime hours appear in the shaded area of the map.

# **Using the Calculator**

Select **Tools** > **Calculator**.

# <span id="page-48-0"></span>**Capturing Screenshots**

- 1. Select **Tools** > **Settings** > **Display** > **Screenshot** > **Enabled**.
- 2. Select  $\bullet$  to take a screenshot.

The picture bitmap file is saved in the **screenshots** folder on the device drive ([page 58\)](#page-63-1).

# **Converting Units**

- 1. Select **Tools** > **Unit Converter**.
- 2. If necessary, select the button next to **Convert**, select a measurement category, and select **Save**.
- 3. If necessary, select a unit button, select a unit of measurement, and select **Save**.
- 4. Select the field below the unit you want to convert.
- 5. Enter the number, and select **Done**.

### **Setting Currency Conversion Rates Manually**

This is a nüLink! feature (page 45). Your device updates currency conversation rates automatically.

- 1. Select **Tools** > **Currency**.
- 2. If necessary, select a currency button, select a currency, and select **Save**.

Using the Tools

- 3. Select the field below the currency to convert.
- 4. Enter the amount, and select **Done**.

#### **Selecting Languages in a Language Guide**

You can select the languages you want to translate when translating words and phrases.

- 1. Select **Tools** > **Language Guide** > **Words and Phrases**.
- 2. Select  $\equiv$  > Language.
- 3. Select **From**, select the language to translate from, and select **Save**.
- 4. Select **To**, select the language to translate to, and select **Save**.

### **Translating Words and Phrases**

- 1. Select **Tools** > **Language Guide** > **Words and Phrases**.
- 2. Select a category and subcategories.
- 3. If necessary, select  $\mathbf{Q}$ , enter a keyword, and select **Done**.
- 4. Select a word or a phrase.
- 5. Select  $\bigcirc$  to listen to the translation.

## **Using the Bilingual Dictionary**

- 1. Select **Tools** > **Language Guide** > **Bilingual Dictionaries**.
- 2. Select a dictionary.
- 3. If necessary, select  $\mathbf Q$ , enter a word, and select **Done**.
- 4. Select a word.
- 5. Select  $\bullet$  to listen to the translation.

# **Using nüLink! Features**

You can download and view information, such as fuel prices, local events, and weather, through your Garmin nüLink! services subscription. Your device includes a basic nüLink! subscription, which is activated when you first turn on your device.

Before you can use these features, you must have a current nüLink! subscription, and the device must be receiving a nüLink! signal. nüLink! features are not available in all areas.

### **Viewing the Weather Forecast**

- 1. Select **Tools** > **Weather**. The forecast for your current location appears.
- 2. Select a day.

The detailed forecast for that day appears.

# **Finding Movie Times**

You can find movie show times and locations of nearby movie theaters.

- 1. Select **Where To?** > **Movie Times**.
- 2. If necessary, select > **Select Day**, and select a day.
- 3. Select **Find by Movie Title** or **Find by Theater Name**.
- 4. Select a movie and a theater.

# **Finding Local Events**

You can find the times, ticket prices, and locations of local events.

- 1. Select **Where To?** > **Local Events**.
- 2. If necessary, select  $\blacksquare$  > Select **Day**, and select a day.
- 3. Select a category.
- 4. Select an event.

# **Finding Fuel Stations and Prices**

You can find nearby fuel stations and compare fuel prices.

- 1. Select **Where To?** > **Fuel Prices**.
- 2. If necessary, select  $\blacksquare$  > **Fuel Type**, select a fuel type, and select **Save**.
- 3. Select a fuel station.

# **Viewing myGarmin Messages**

You can view messages from myGarmin™, such as notifications for software and map updates.

1. Select **Tools** > **myGarmin**™.

If you have unread messages, the number of unread messages appears on the myGarmin icon.

2. Select a message subject. The full message appears.

# **Checking Flight Status**

You can view flight-status information, including departure times, arrival times, and delays.

- 1. Select **Tools** > **Flight Status**.
- 2. If necessary, select  $\blacksquare$  > **Near**, and enter a city name.
- 3. Select an airport.
- 4. Select an option:
	- Select **Check Flight Number**, enter a flight number, and select **Done**.
	- Select **Search Arrivals**, and select an airline.
	- Select **Search Departures**, select **By Destination City**, **By Airport Code**, or **All Departures**, and enter the appropriate information.
- 5. Select a flight.

6. If necessary, select  $\blacksquare$  > Next Leg to check the status of connected flights.

# **Creating a nüLink! Store Account**

Before you can purchase a nüLink!™ service, you must set up purchasing for your device, and your device must be receiving a nüLink! signal.

These services are not available in all areas.

- 1. Register the device [\(page 4\)](#page-9-0).
- 2. Log in to your myGarmin account, and enter the credit card information for future nüLink! purchases.

**Checking Your Account Status** You can check the status of your Garmin nüLink! Services subscriptions, including the billing status and expiration dates of your basic subscription and your premium service subscriptions.

- 1. Select **Tools** > **nüLink! Store** > > **Account Status**.
- 2. Select a service.

## **Adding a nüLink! Service**

You can add free and paid services from the nüLink! Store. Purchases are charged to the credit card that you set up in your myGarmin account. Recurring subscriptions are charged each month until you cancel the service. You can activate a free trial for some services.

- 1. Select **Tools** > **nuLink!**™ **Store**.
- 2. Select a service.
- 3. Complete an action:

#### Using nüLink! Features

- To install a free service, select **Install**.
- To purchase a paid subscription, select **Purchase**.
- To renew a subscription, select **Renew**.
- To upgrade a subscription, select **Upgrade**.
- To activate a free trial subscription, select **Start Trial**.
- 4. If necessary, select a subscription or trial option.
- 5. Review and confirm the terms.

# **Advanced Weather**

These features may require a subscription page 47.

## **Viewing the Weather Radar**

You can view an animated, colorcoded radar map of current weather conditions, as well as a  $\bullet$  weather icon on the map. The weather icon changes

to show weather in the vicinity, such as rain, snow, and thunderstorms.

- 1. Select **Tools** > **Weather**.
- 2. If necessary, select a city.
- 3. Select  $\equiv$  > Weather Radar.

## **Viewing Weather Alerts**

While you are traveling with your device, weather alerts may appear on the map. You can also view a map of weather alerts near your current location or near a selected city.

- 1 Select **Tools** > **Weather**.
- 2. If necessary, select a city.
- 3. Select  $\equiv$  > Weather Alerts.

## **Checking Road Conditions**

You can view a map of weather-based conditions near your current location or near a selected city.

- 1. Select **Tools** > **Weather**.
- 2. If necessary, select a city.

### 3. Select  $\equiv$  > Road Conditions.

## **Viewing the Weather Forecast**

- 1. Select **Tools** > **Weather**. The forecast for your current location appears.
- 2. Select a day.

The detailed forecast for that day appears.

#### **Viewing Weather Near a Different City**

- 1. Select **Tools** > **Weather** > **Current Location**.
- 2. Select an option:
	- To view weather for a favorite city, select a city in the list.
	- To add a favorite city, select **Add City**, and enter a city name.

### **Viewing Weather Alerts**

While you are traveling with your device, weather alerts may appear on the map. You can also view a map of weather alerts near your current location or near a selected city.

- 1. Select **Tools** > **Weather**.
- 2. If necessary, select a city.
- $3.$  Select  $\blacksquare$  > Weather Alerts.

# **Finding an Address Using Phone Book Listings**

You can find addresses by searching phone book listings.

- 1. Select **Where To?** > **White Pages**.
- 2. Select an option:
	- To search for a residential listing using a first and last name, select **By Name**.
	- To search for a listing using a phone number, select **By Phone Number**.

#### Using nüLink! Features

**NOTE**: This option is not available in all locations.

- 3. Enter a name or a phone number, and select **Done**.
- 4. If necessary, select a listing.

# **About Traffic Cameras**

Before you can use this feature, you must subscribe to the PhotoLive nüLink!™ premium service, and the device must be receiving a nüLink! signal. This feature is not available in all areas.

Traffic cameras provide live images of traffic conditions on major roadways and intersections. You can save cameras that you view regularly.

## **Saving a Traffic Camera**

- 1. Select **Tools** > **MyCameras**.
- 2. Select **Add Camera**.
- 3. Select a road.
- 4. Select an intersection.
- 5. Select **Save**.

## **Viewing a Traffic Camera**

Before you can view a traffic camera, you must save a traffic camera.

- 1. Select **Tools** > **MyCameras**.
- 2. Select a camera.

# **About Safety Cameras**

# ‹ **Caution**

Garmin is not responsible for the accuracy of, or the consequences of using, a custom point of interest or a safety camera database.

Safety camera information is available in some locations. Go to [http://](http://my.garmin.com) [my.garmin.com](http://my.garmin.com) for availability. For

*50 nüLink! 2300 Series Owner's Manual*

these locations, the device includes the locations of hundreds of safety cameras. Your device alerts you when you are approaching a safety camera and can warn you if you are driving too fast. The data is updated at least weekly, so you always have access to the most up-to-date information.

### **Reporting Safety Cameras**

You can report safety cameras, including red light cameras and radar guns, as you encounter them.

- 1. From the map, select  $\frac{1}{45}$ .
- 2. Select **Report Safety Camera**.

The location of the safety camera is shared with other users.

#### **Viewing Safety Cameras on the Traffic Map**

Safety camera locations appear along with traffic incidents on the map.

- 1. From the map, select  $\bigodot$
- 
- 2. Select **Traffic Conditions**.

### **About Safety Camera Scouts**

A scout is a driver with the ability to report on the location of safety cameras, which helps to keep safety camera data up-to-date and accurate. The **Scouts** data field displays the number of scouts within a certain distance, and may include a star rating of the scout reports.

#### **Viewing Scout Information**

- 1. Select **View Map**.
- 2. Select any data field except **Speed**.
- 3. Select **Scout Information**.

# **Traffic**

### *NOTICE*

Garmin is not responsible for the accuracy or timeliness of the traffic information.

Before you can use this feature, you must have a current nüLink!™ subscription, and your device must be receiving a nüLink! signal. This feature is not available in all areas.

When the device is within a traffic coverage area, your device displays traffic information.

For information about traffic receivers and coverage areas, go to [www.garmin](www.garmin.com/traffic) [.com/traffic](www.garmin.com/traffic).

## **Enabling Traffic**

- 1. Select **Tools** > **Settings** > **Traffic** > **Traffic**.
- 2. Select **Enabled**.

#### **Traffic Data NOTE**: Heated (metallized) windshields could degrade the performance of the traffic receiver.

When the receiver is within a traffic coverage area your device will begin displaying traffic data.

The traffic receiver and the device must be in data range of an FM station transmitting traffic data.

- 1. Connect the traffic receiver to an external power source.
- 2. Connect the traffic receiver to the device.

#### **About the Traffic Icon**

When you are receiving traffic data, a traffic icon appears on the map. The traffic icon changes color to indicate the severity of traffic conditions.

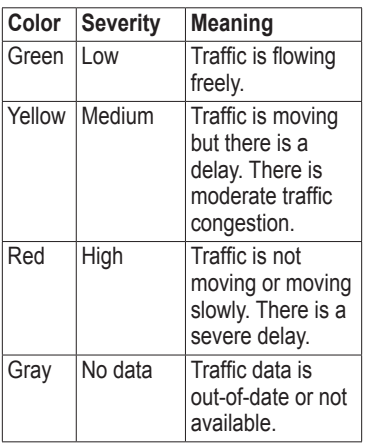

# **Traffic on Your Route**

When calculating your route, the device examines the current traffic and automatically optimizes the route for the shortest time. If a severe traffic delay occurs on your route while you are navigating, your device automatically recalculates the route.

Your device may route you through a traffic delay if a better alternative route does not exist. The delay time is added into your estimated time of arrival automatically.

### **Viewing Traffic Alerts**

While you navigate an automobile route, a traffic alert may appear in the navigation bar.

Select the alert to view more information.

## **Viewing Traffic on Your Route**

- 1. While navigating a route, select .
- 2. Select **Traffic on Route**.

A list of traffic events appears, organized by their location on the route.

3. Select an event.

#### **Manually Avoiding Traffic on Your Route**

- 1. While navigating an automobile route, select  $\bullet$ .
- 2. Select **Alternate Route**.
- 3. Select a route.

# **Traffic in Your Area**

## **Searching for Traffic Delays**

- 1. From the map page, select  $\Rightarrow$ **Traffic Conditions**.
- 2. Select  $\mathbf{Q}$

A list of roads with traffic delays appears.

- 3. Select a road to view delays on the road.
- 4. If available, select  $\uparrow$  and  $\downarrow$  to view additional delays.

#### **Viewing a Traffic Incident on the Map**

- 1. From the map, select  $\Box$
- 2. Select **Traffic Conditions**.
- 3. Select a traffic icon.

#### **Forecasting Future Traffic Conditions**

- 1. From the map, select  $\bigodot$ .
- 2. Select **Traffic Conditions**.
- 3. Select  $\blacksquare$  or  $\blacksquare$

**NOTE**: You can browse up to three months into the future.

#### **Forecasting Traffic Conditions for a Specific Time and Date**

- 1. From the map, select  $\Box$ .
- 2. Select **Traffic Conditions**.
- 3. Select **Current**.
- 4. Clear the **Current Time** check box.
- 5. Use the slider bar to select a date and time, and press  $\triangleright$ .
- 6. Use the slider bar at the right side of the screen to adjust the number of traffic incidents shown on the map.

#### **Resetting the Traffic Map to the Current Time**

You can quickly reset your traffic conditions map to the current time after you have used it to forecast.

- 1. From the map, select  $\bigodot$ .
- 2. Select **Traffic Conditions**.
- 3. Select the bar that shows the date and time of the forecast.
- 4. Check the **Current Time** box.

## **Understanding Traffic Data**

The traffic legend explains the icons and colors used on the traffic map.

- 1. From the map, select  $\bigodot$ .
- 2. Select **Traffic Legend**.

# **Traffic Subscriptions**

## **Subscription Activation**

You do not need to activate the subscription included with your FM traffic receiver. The subscription activates automatically after your device acquires satellite signals while receiving traffic signals from the pay service provider.

#### **Lifetime Subscriptions**

Some models include subscriptions to lifetime features.

- **LT**—This model includes a lifetime traffic subscription and a traffic receiver.
- **LMT**—This model includes a nüMaps Lifetime™ subscription, lifetime traffic subscription ([page 72\)](#page-77-0), and a traffic receiver.

## **Adding a Subscription**

You can purchase traffic subscriptions for other regions or countries.

- 1. From the main menu, select **Tools** > **Settings** > **Traffic**.
- 2. Select an option:
	- For non-North American units, select **Subscriptions**  $> \div$ .
	- For North American units, select  $\pm$ .
- 3. Write down the FM traffic receiver unit ID.
- 4. Go to<www.garmin.com/fmtraffic> to purchase a subscription and get a 25-character code.

The traffic subscription code cannot be reused. You must obtain a new code each time you renew your service. If you own multiple FM traffic receivers, you must obtain a new code for each receiver.

5. Select **Next** on the device.

- 6. Enter the code.
- 7. Select **Done**.

# **About Offers**

While you are receiving traffic data through your Garmin nüLink!™ Services subscription, you will receive location-relevant offers and coupons. This feature is available only in North America. This feature is only available when you are receiving traffic data.

To receive offers and coupons, you must have a current nüLink! subscription, and your device must be receiving a nüLink! signal.

Go to<www.garmin.com/privacy>to view our privacy statement.

## **Viewing Offers**

## ‹ **CAUTION**

Do not attempt to write down the coupon codes while driving.

- 1. Select an offer that appears on the screen to search for the nearest location related to that offer.
- 2. If available, select  $\lambda$   $\Omega$  to view a coupon code.
- 3. Write down this code and present it when you arrive at the location.

### **Viewing an Offer List**

Select **Tools > Offers** to view a list of the offers you have received.

### **Disabling Traffic and Offers**

In order to disable offers, you must disable traffic.

Select **Tools > Settings > Traffic** > **Disabled**.

# <span id="page-63-0"></span>**Data Management**

You can store files, such as JPEG image files, on your device. The device has a memory card slot for additional data storage.

**NOTE**: The device is not compatible with Windows® 95, 98, Me, Windows NT<sup>®</sup>, and Mac<sup>®</sup> OS 10.3 and earlier.

# **File Types**

The device supports the following file types:

- JPEG and JPG image files ([page 42\)](#page-47-0)
- Maps and GPX waypoint files from MapSource® ([page 72\)](#page-77-1)
- GPI custom POI files from Garmin POI Loader ([page 72\)](#page-77-2)

# **About Memory Cards**

You can purchase memory cards from an electronics supplier, or purchase pre-loaded Garmin mapping software ([www.garmin.com/trip\\_planni](http://www.garmin.com/trip_planning)ng). In addition to map and data storage, the memory card can be used to store files such as maps, images, geocaches, routes, waypoints, and custom POIs.

## **Installing a Memory Card**

The device supports microSD™ and microSDHC memory or data cards.

- 1. Insert a memory card into the slot on the device.
- 2. Press it in until it clicks.

# <span id="page-63-1"></span>**Transferring Files from Your Computer**

1. Connect the device to your computer [\(page 3](#page-8-0)).

Your device and memory card appear as removable drives in My Computer in Windows and as mounted volumes on Mac computers.

**NOTE**: Some computers with multiple network drives cannot display nüLink! drives. See your operating system Help file to learn how to map the drives.

- 2. On your computer, open the file browser.
- 3. Select the file.
- 4. Select **Edit** > **Copy**.
- 5. Open the **Garmin** or memory card drive or volume.
- 6. Select **Edit** > **Paste**.

The file appears in the list of files in the device memory or on the memory card.

# **Disconnecting the USB Cable**

1. Complete an action:

- For Windows computers, click the eject icon  $\leq$  in your system tray.
- For Mac computers, drag the volume icon to the **Trash** .
- 2. Disconnect the cable from your computer.

# **Deleting Files**

#### *NOTICE*

If you do not know the purpose of a file, do not delete it. Your device memory contains important system files that should not be deleted.

- 1. Open the **Garmin** drive or volume.
- 2. If necessary, open a folder or volume.
- 3. Select a file.
- 4. Press the **Delete** key on your keyboard.

#### Customizing the Device

# **Customizing the Device**

1. Select **Tools** > **Settings**.

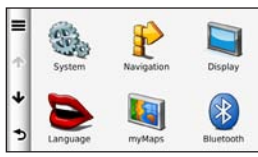

- 2. Select a setting category.
- 3. Select the setting to change it.

# **System Settings**

Select **Tools** > **Settings** > **System**.

- **GPS Simulator**—stops the device from receiving a GPS signal, and saves battery power.
- **Units**—sets the unit of measure used for distances.
- **Time Format**—allows you to select a 12-hour, 24-hour, or UTC display time.
- **Current Time**—sets the device time.
- **Position Reporting**—allows Garmin to share your speed, direction, and location with other service providers on an anonymous basis with your consent.
- **Safe Mode**—disables all functions that require significant operator attention and could become a distraction while driving.
- **About**—displays the software version number, the unit ID number, and information on several other software features.

**NOTE**: You need this information when you update the system software or purchase additional map data ([page 72\)](#page-77-1).

• **End User License Agreements** displays the end-user license agreements that apply to your choice.

# **Navigation Settings**

#### **Automobile Navigation Settings**

Select **Tools** > **Settings** > **Navigation** > **Automobile**.

- **nüRoute**™—sets routing preferences for automobile routes ([page 63\)](#page-68-0).
- **Map Detail**—sets the level of detail on the map. More detail may cause the map to draw slower.
- **Map View—sets the perspective on** the map.
- Map Theme—changes the color of the map data.
- **Map Data Layout**—changes the amount of data visible on the map.
- **Vehicle**—changes the icon to represent your position on the map. Go to [www.garmingarage](www.garmingarage.com) [.com](www.garmingarage.com) for more icons.
- **Clear Trip Log**—resets the trip log.
- **Proximity Points**—alerts you when you approach custom safety cameras.
- **Auto Zoom**—automatically selects the appropriate zoom level for optimal use on your map. When **Off** is selected, you must zoom in or out manually.

### **Changing the Map Perspective**

- 1. Select **Tools** > **Settings** > **Navigation** > **Automobile** > **Map View**.
- 2. Select an option:
	- Select **Track Up** to display the map in two dimensions (2-D), with your direction of travel at the top.
	- Select **North Up** to display the map in 2-D with North at the top.
	- Select **3-D** to display the map in three dimensions.

## **Viewing the Trip Log**

Your device keeps a trip log, which is a record of the path you have traveled.

- 1. Select **Tools** > **Settings** > **Navigation** > **Automobile**.
- 2. Select **Automobile** > **Map Layers**.
- 3. Select the **Trip Log** check box.

#### **Pedestrian Navigation Settings** Select **Tools** > **Settings** > **Navigation** > **Pedestrian**.

- **Limit Walking**—controls the maximum walking distance included in a pedestrian route.
- **Public Transit**—enables or disables transit types.
- **Map View** sets the perspective on the map.
- **Clear Trip Log—**shows or hides the trip log.

## **Avoiding Transit Types**

**NOTE**: Transit types are available when cityXplorer maps are loaded ([page 31\)](#page-36-0).

- 1. Select **Tools** > **Settings** > **Navigation** > **Pedestrian** > **Public Transit**.
- 2. Select the transit type to avoid on your routes.
- 3. Select **Save**.

# **nüRoute Settings**

These settings apply only when you are using your device in Automobile mode ([page 6](#page-11-0)).

## <span id="page-68-0"></span>**Route Preferences**

Select **Tools** > **Settings** > **Navigation** > **Automobile** > **nüRoute** > **Calculation Mode**.

The route calculation is based on road speeds and vehicle acceleration data for a given route.

- **Faster Time**—calculates routes that are faster to drive but can be longer in distance.
- **Shorter Distance—calculates** routes that are shorter in distance but can take more time to drive.
- **Less Fuel**—calculates routes that could use less fuel than other routes.
- **Prompted**—prompts you to select a route calculation mode before navigating ([pages 11](#page-16-0)).
- **Off Road**—calculates a direct line from your location to your destination.

### **Avoiding Road Features**

- 1. Select **Tools** > **Settings** > **Navigation** > **Automobile** > **nüRoute > Avoidances**.
- 2. Select the road features to avoid on your routes, and select **Save**.

### **trafficTrends**

When the trafficTrends™ feature is enabled, your device records historic traffic data and uses that data to calculate more-efficient routes. This information is sent to Garmin when your device is receiving a nüLink!™ signal or when you connect your device to myGarmin™ using your computer.

**NOTE**: Different routes may be calculated based on traffic trends for the day of the week or the time of day. **Enabling trafficTrends**  Select **Tools** > **Settings** > **Navigation** > **Automobile** > **nüRoute** > **trafficTrends** > **Enabled**.

#### **Disabling trafficTrends**

To prevent your device from recording or sharing traffic data, you must disable trafficTrends.

Select **Tools** > **Settings** > **Navigation** > **Automobile** > **nüRoute** > **trafficTrends** > **Disabled**.

### **Display Settings** Select **Tools** > **Settings** > **Display**.

- **Color Mode**—sets a light background (**Day**), a dark background (**Night**), or automatically switches between the two based on the sunrise time and the sunset time for your current location (**Auto**).
- **Brightness**—changes the brightness of the screen. Decreasing the brightness can save battery power.
- **Display Timeout**—sets the amount of idle time before your device enters sleep mode.
- **Screenshot**—allows you to take a picture of the device screen ([page 43\)](#page-48-0). Screenshots are saved in the **Screenshot** folder of the device storage.

# **Language Settings**

Select **Tools** > **Settings** > **Language**.

- **Voice Language**—sets the language for voice prompts.
- **Text Language**—sets all on-screen text to the selected language.

**NOTE**: Changing the text language does not change the language of user-entered data or map data, such as street names.

- **Keyboard Language**—sets the language for your keyboard.
- **Keyboard Layout**—sets the keyboard layout.

Customizing the Device

# **Viewing Map Information**

Select **Tools** > **Settings** > **myMaps**.

## **Enabling Maps**

**TIP**: To purchase additional map products, go to [www.garmin.com](www.garmin.com/maps) [/maps](www.garmin.com/maps).

- 1. Select **Tools** > **Settings** > **myMaps**.
- 2. Select a map.

# **Bluetooth Settings**

Select **Tools** > **Settings** > **Bluetooth**.

- **Add Phone** or **Phone—**manages connections between your device and mobile phones with Bluetooth wireless technology.
- **Bluetooth**—enables the Bluetooth component.
- **Friendly Name—**allows you to enter a friendly name that identifies your device on phones with Bluetooth technology.

#### **Managing the Bluetooth Device List**

You can add, disconnect, or delete phones that your device detects while Bluetooth is enabled.

- 1. Select **Tools** > **Settings** > **Bluetooth** > **Phone**.
- 2. Select an option:
	- Select a phone for your device to connect with.
	- Select  $\blacktriangleright$  to add a phone to the menu.
	- Select  $\blacksquare$  to delete a phone from the device memory.
	- Select **None** to drop your current connection.
### <span id="page-72-1"></span><span id="page-72-0"></span>**Disabling Bluetooth**

- 1. Select **Tools** > **Settings** > **Bluetooth**.
- 2. Select **Bluetooth** > **Enabled** > **Save**.

# **Enabling Traffic**

The traffic receiver is included in some device packages.

Select **Tools** > **Settings** > **Traffic** > **Traffic** > **Enabled**.

## **About Traffic Subscriptions**

You can purchase additional subscriptions or a renewal if your subscription expires. Go to [www.garmin.com/fmtraffic.](www.garmin.com/fmtraffic)

**Viewing Traffic Subscriptions** Select **Tools** > **Settings** > **Traffic** > **Subscriptions**.

# **Restoring Settings**

You can restore a category of settings or all settings to the factory defaults.

- 1. Select **Tools** > **Settings**.
- 2. If necessary, select a settings category.
- 3. Select  $\equiv$  > **Restore**.

# **Appendix**

## <span id="page-73-0"></span>**Power Cables**

Your device can be powered three ways.

- Vehicle power cable
- USB cable (included with some models)
- AC adapter (optional accessory)

# **Caring for Your Device**

### *notice*

Avoid dropping your device and operating it in high-shock and highvibration environments.

Do not expose the device to water.

Contact with water can cause this device to malfunction.

Do not store the device where prolonged exposure to extreme temperatures can occur, because it can cause permanent damage.

Never use a hard or sharp object to operate the touchscreen, or damage may result.

### **Cleaning the Outer Casing**

### *notice*

Avoid chemical cleaners and solvents that can damage plastic components.

- 1. Clean the outer casing of the device (not the touchscreen) using a cloth dampened with a mild detergent solution.
- 2. Wipe the device dry.

### <span id="page-74-0"></span>**Cleaning the Touchscreen**

- 1. Use a soft, clean, lint-free cloth.
- 2. If necessary, use water, isopropyl alcohol, or eyeglass lens cleaner.
- 3. Apply the liquid to the cloth.
- 4. Gently wipe the screen with the cloth.

### **Avoiding Theft**

- Remove the device and mount from sight when not in use.
- Remove the residue left on the windshield by the suction cup.
- Do not keep your device in the glove compartment.
- Register your device at [http://my.garmin.com.](http://my.garmin.com)

# **Erasing User Data**

- 1. Turn the device on.
- 2. Hold your finger on the lower-right corner of the device screen.
- 3. Keep your finger pressed until the pop-up window appears.
- 4. Select **Yes** to clear all user data.

All original settings are restored. Any items that you have saved are erased.

## **Extending the Battery Life**

- Keep your device away from extreme temperatures.
- Put the device in sleep mode ([page 5](#page-10-0)).
- Decrease the screen brightness ([page 5](#page-10-1)).
- Do not leave your device in direct sunlight.
- Decrease the volume [\(page 5\)](#page-10-2).
- Disable offers and traffic ([page 57](#page-62-0)).
- Disable Bluetooth ([page 67](#page-72-0)).

<span id="page-75-1"></span>**A**ppendix

Shorten the display timeout time (page 65).

## <span id="page-75-0"></span>**Changing the Fuse in the Vehicle Power Cable**

### *notice*

When replacing the fuse, do not lose any of the small pieces and make sure they are put back in the proper position. The vehicle power cable does not work unless it is assembled correctly.

If your device does not charge in your vehicle, you may need to replace the fuse located at the tip of the vehicle adapter.

1. Unscrew the end piece.

**TIP**: You may need to use a coin to remove the end piece.

2. Remove the end piece, the silver tip, and the fuse (glass and silver cylinder).

- 3. Install a 1 A fast-blow fuse.
- 4. Place the silver tip in the end piece.
- 5. Screw the end piece back into the vehicle power cable.

## **Mounting on Your Dashboard**

### *Notice*

The permanent mounting adhesive is extremely difficult to remove after it is installed.

Use the enclosed mounting disk to mount your device to the dashboard and comply with certain state regulations.

- 1. Clean and dry the dashboard where you are placing the disk.
- 2. Remove the backing from the adhesive on the bottom of the disk.
- 3. Place the disk on the dashboard.
- <span id="page-76-0"></span>4. Remove the clear plastic cover from the top of the disk.
- 5. Place the suction cup mount on top of the disk.
- 6. Flip the lever down (toward the disk).

### **Removing the Device, Cradle, and Mount**

### **Removing the Device from the Cradle**

- 1. Press up on the tab on the top of the cradle.
- 2. Tilt the device forward.

### **Removing the Cradle from the Mount**

- 1. Turn the cradle to the right or left.
- 2. Apply pressure until the socket on the cradle releases the ball on the mount.

### **Removing the Suction Cup Mount from the Windshield**

- 1. Flip the lever on the suction cup mount toward you.
- 2. Pull the tab on the suction cup toward you.

# <span id="page-77-0"></span>**About nüMaps Lifetime**

For a one-time payment, you can receive up to four map updates each year for the life of your device. For more information on nüMaps Lifetime and complete terms and conditions, go to [www.garmin.com](http://www.garmin.com), and click on **Maps**.

Some models include subscriptions nüMaps Lifetime.

- **LM**—This model includes a nüMaps Lifetime subscription.
- **LMT**—This model includes a lifetime traffic subscription, nüMaps Lifetime subscription, and a traffic receiver.

## **Purchasing Additional Maps**

- 1. Go to your device product page on the Garmin Web site ([www](http://www.garmin.com) [.garmin.com\)](http://www.garmin.com).
- 2. Click the **Maps** tab.
- 3. Follow the on-screen instructions.

# **Custom Points of Interest**

Custom POIs are customized points on the map. They can contain alerts that let you know if you are near a designated point or if you are traveling faster than a specified speed.

### **Installing a POI Loader**

You can create or download custom POI lists and install them on your device using POI Loader software.

- 1. Go to [www.garmi](www.garmin.com/extras)n.com/extras.
- 2. Click **Services** > **POI Loader**.

<span id="page-78-0"></span>3. Install the POI Loader onto your computer.

### **Using the POI Loader Help Files**

For more information on the POI Loader, refer to the Help file.

With the POI Loader open, click **Help**.

### **Finding Extras**

- 1. Select **Where To?** > **Extras**.
- 2. Select a category.

## **Purchasing Accessories**

Go to [http://buy.garmin.com.](http://buy.garmin.com)

### **Contacting Garmin Product Support**

- Go to www.garmin.com/support and click **Contact Support** for in-country support information.
- In the USA, call (913) 397.8200 or (800) 800.1020.
- In the UK, call 0808 2380000.
- In Europe, call  $+44(0)$ 870.8501241.

## <span id="page-79-0"></span>**Troubleshooting**

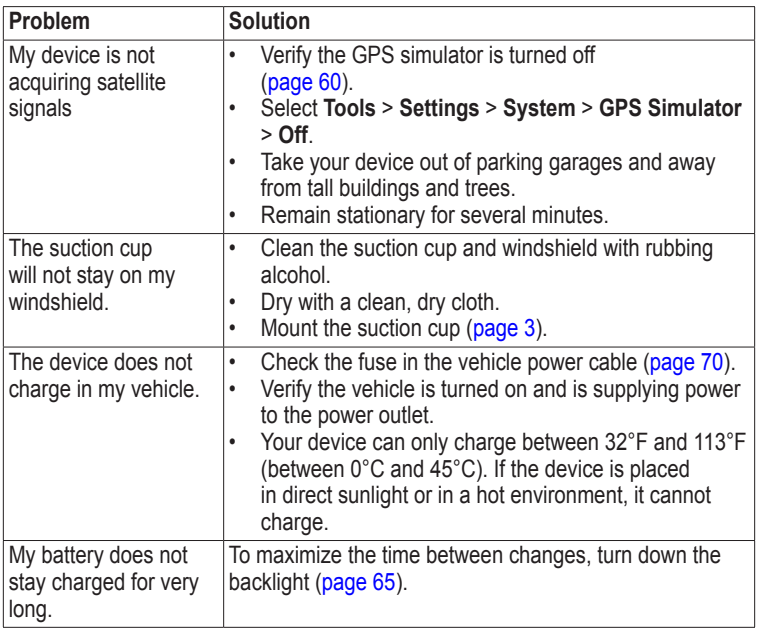

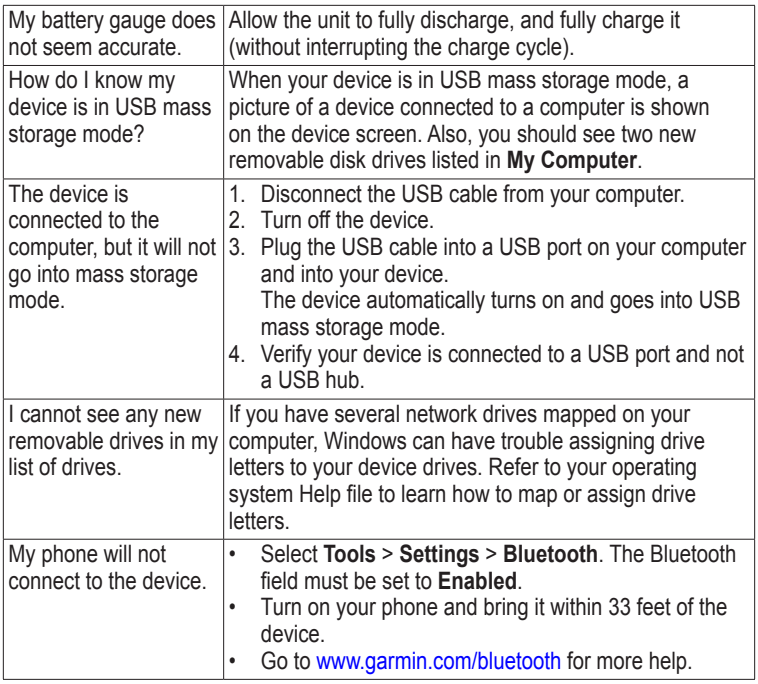

<span id="page-80-0"></span>. . . . . .

# **Index**

### **Symbols**

2-D, 3-D map view [62](#page-67-0)

### **A**

accessories [73](#page-78-0) adding a stop [12](#page-17-0) addresses [15](#page-20-0) audiobook [36](#page-41-0) bookmark [38](#page-43-0) loading [37](#page-42-0) playing [37](#page-42-0) avoiding public transit types [63](#page-68-0) road types [64](#page-69-0) theft [69](#page-74-0) traffic [54](#page-59-0)

### **B**

battery [74](#page-79-0) Bluetooth technology [32](#page-37-0)[–35](#page-40-0) friendly name [66](#page-71-0) pairing with phone [32](#page-37-0)

settings [66](#page-71-0) brightness [65](#page-70-1)

### **C**

calculator [43](#page-48-0) calls answering [33](#page-38-0) hanging up [33](#page-38-0) home [34](#page-39-0) muting [34](#page-39-0) caring for your device [68](#page-73-0) charging your device [1](#page-6-0), [74](#page-79-0) cityXplorer maps [11,](#page-16-0) [31](#page-36-0) cleaning your device [68](#page-73-0) computer, connecting [3](#page-8-1) converting currency [43](#page-48-0) units [43](#page-48-0) coordinates [16](#page-21-0) current location, saving [19](#page-24-0) customizing the device [60](#page-65-1)[–67](#page-72-1) custom POIs [73](#page-78-0)

#### **D**

dashboard disk [70](#page-75-1)

deleting all user data [69](#page-74-0) character [7](#page-12-0) favorites [21](#page-26-0) files [59](#page-64-0) pictures [42](#page-47-0) recent finds list [16](#page-21-0) trips [22](#page-27-0) detailed maps [58,](#page-63-0) [66](#page-71-0) detours [12](#page-17-0) diacritical characters [7](#page-12-0) display settings [65](#page-70-1) display timeout [65](#page-70-1) driving directions [28](#page-33-0)

#### **E**

ecoRoute [38](#page-43-0)[–41](#page-46-0) calibrate fuel economy [39](#page-44-0) ecoChallenge score [40](#page-45-0) mileage report [41](#page-46-0) vehicle power [39](#page-44-0) editing change categories [20](#page-25-0) change map symbol [20](#page-25-0)

*76 nüLink! 2300 Series Owner's Manual*

destinations [22](#page-27-0) favorites [20](#page-25-0) home location [14](#page-19-0) saved trip [22](#page-27-0) exit services [12](#page-17-0) extras [73](#page-78-0)

#### **F**

Favorites [19–](#page-24-0)[20](#page-25-0) feedback on POI's [19](#page-24-0) files deleting [59](#page-64-0) supported types [58](#page-63-0) finding locations by address [15](#page-20-0) by coordinates [16](#page-21-0) by name [15](#page-20-0) by postal code [15](#page-20-0) saved locations (Favorites) [20](#page-25-0) using photos [17](#page-22-0) using the map [16](#page-21-0) flight status [46](#page-51-0) fuel prices [46](#page-51-0) fuse, changing [70](#page-75-1)

#### **G**

geocaching [16](#page-21-0) go home [14](#page-19-0) GPS settings [60](#page-65-1) simulator [17](#page-22-0)

#### **H**

Help [36](#page-41-0) historical traffic [64](#page-69-0) home phone number [34](#page-39-0) setting a location [14](#page-19-0)

#### **J**

JPEG image files [58](#page-63-0) junction view [29](#page-34-0)

#### **K**

keyboard [7](#page-12-0) language mode [7](#page-12-0), [65](#page-70-1)

### **L**

latitude and longitude [16](#page-21-0) local events [45](#page-50-0) location map [18](#page-23-0)

#### **M**

maps adding [72](#page-77-0) data layout [61](#page-66-0) detail level [61](#page-66-0) errors [19](#page-24-0) information [66](#page-71-0) pedestrian [30](#page-35-0) purchasing [72](#page-77-0) theme [61](#page-66-0) view [62](#page-67-0) MapSource [58,](#page-63-0) [72](#page-77-0) mass storage mode [58](#page-63-0) measurements, converting [43](#page-48-0) memory card [58](#page-63-0) microSD card [4](#page-9-0) mileage report [41](#page-46-0) mounting the device on dashboard [70](#page-75-1) on windshield [74](#page-79-0) removing from mount [71](#page-76-0) movie times [45](#page-50-0) mute

*nüLink! 2300 Series Owner's Manual 77*

audio [5](#page-10-3) phone call [34](#page-39-0) myDashboard [3](#page-8-1) myGarmin messages [46](#page-51-0) myTrends [27](#page-32-0)

#### **N**

navigation [26](#page-31-0) off road [14](#page-19-0) pedestrian [30](#page-35-0) photo [17](#page-22-0) settings [61](#page-66-0) nearby services [36](#page-41-0) next turn [29](#page-34-0) nüLink! features [45](#page-50-0) nüLink! services store account [47](#page-52-0) nüMaps Lifetime [72](#page-77-0) nüRoute [61](#page-66-0)

#### **O**

offers [57](#page-62-1) disabling [57](#page-62-1) viewing [57](#page-62-1) off-road navigation [14,](#page-19-0) [63](#page-68-0) on-screen buttons [7](#page-12-0)

#### **P**

pairing a mobile phone [32](#page-37-0) parking [13](#page-18-0) pedestrian mode settings [62](#page-67-0) photo navigation loading pictures [17](#page-22-0) picture viewer [42](#page-47-0) PIN Bluetooth [33](#page-38-0) points of interest finding [10](#page-15-0) POI loader [58](#page-63-0) predictive routing [27](#page-32-0) protecting your device [68](#page-73-0) public transit avoidances [63](#page-68-0) city maps [31](#page-36-0)

#### **R**

recalculating routes [12](#page-17-0) recently found locations [16](#page-21-0) registering the device [4](#page-9-0) removing the mount [71](#page-76-0)

renaming trips [22](#page-27-0) reporting map errors [19](#page-24-0) resetting home location [14](#page-19-0) the max speed [28](#page-33-0) trip data [28](#page-33-0) routes calculation [63](#page-68-0) off road [14,](#page-19-0) [63](#page-68-0) stopping [12](#page-17-0)

#### **S**

safe mode [60](#page-65-1) safety cameras alerts [50](#page-55-0) databse [50](#page-55-0) reporting [51](#page-56-0) scouts [51](#page-56-0) saving found locations [20](#page-25-0) your current location [19](#page-24-0) screen brightness [65](#page-70-1) screenshots [43](#page-48-0)

settings [60–](#page-65-1)[67](#page-72-1) software version [60](#page-65-1) speech recognition [23](#page-28-0) speed limit  $i$ con [26](#page-31-0) storing the device [68](#page-73-0) system settings [60](#page-65-1)

### **T**

text language [65](#page-70-1) time settings [60](#page-65-1) tools [36](#page-41-0)[–41](#page-46-0) Track Up [62](#page-67-0) traffic [52–](#page-57-0)[57](#page-62-1) activating a subscription [56](#page-61-0) adding traffic subscriptions [67](#page-72-1) icons [52](#page-57-0) incidents [53](#page-58-0) trafficTrends [64](#page-69-0) traffic alerts [53](#page-58-0) transportation mode [6](#page-11-0) trip computer [27](#page-32-0)

resetting information [27](#page-32-0) trip log [62](#page-67-0) trip planner [21](#page-26-0) troubleshooting [74](#page-79-0) turn-by-turn directions [28](#page-33-0) turn list [28](#page-33-0)

#### **U**

unit converter [43](#page-48-0) unit ID  $60$ updating maps [4](#page-9-0) software [4](#page-9-0) USB [75](#page-80-0) user data, deleting [69](#page-74-0)

#### **V**

voice command activating [23](#page-28-0) icons and tones [24](#page-29-0) navigating with [24](#page-29-0) red icon [24](#page-29-0) tips for using [24](#page-29-0) wakeup phrase [23](#page-28-0) voice dial [35](#page-40-0)

voice language [65](#page-70-1) voice mail [33](#page-38-0) volume adjusting [5](#page-10-3)

### **W**

weather [45](#page-50-0) Where Am I? [36](#page-41-0) white pages [49](#page-54-0) world clock [43](#page-48-0)

*nüLink! 2300 Series Owner's Manual 79*

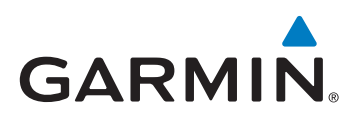

© 2011 Garmin Ltd. or its subsidiaries

Garmin International, Inc. 1200 East 151st Street, Olathe, Kansas 66062, USA

Garmin (Europe) Ltd. Liberty House, Hounsdown Business Park, Southampton, Hampshire, SO40 9LR UK

> Garmin Corporation No. 68, Jangshu 2nd Road, Sijhih, Taipei County, Taiwan

> > www.garmin.com

April 2011 Part Number 190-01287-00 Rev. A Printed in Taiwan